*Set Up Medical ID For Emergency On iPhone— page 4*

*Backing Up Your iPhone page 5*

*The Rule Of Thirds: Help Or Hinder ?*  — *page 7*

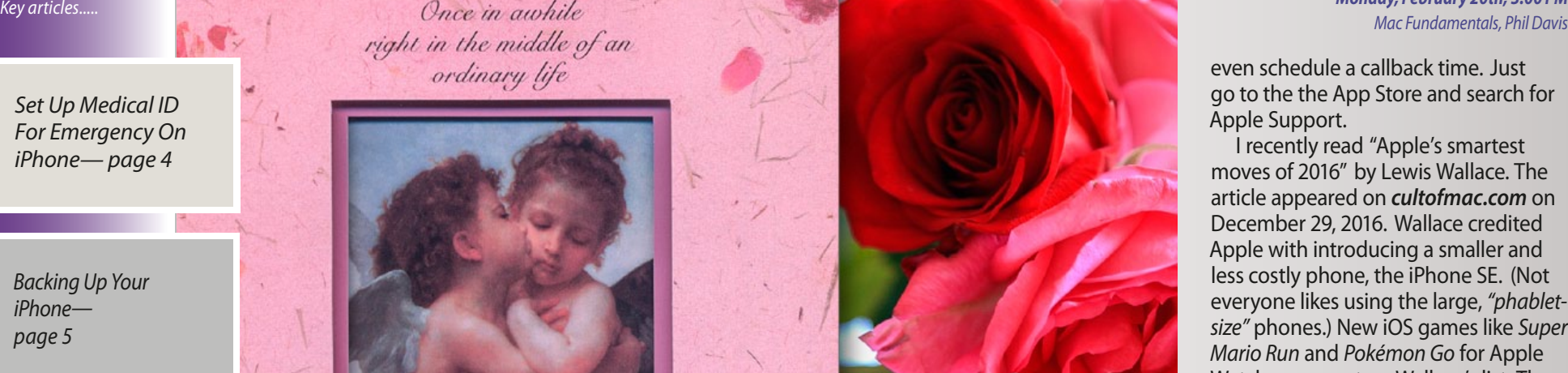

Love gives us a fairy tale.

A Newsletter for Apple Technology Users Ocala Macintosh User Group tn<br>'E A R

#### *Hello from Madam Prez—*

February is the shortest month of the year, yet it has 3 important dates to mention. The first, of course, is Groundhog Day, February 2nd, when Punxsutawney Phil predicts how long winter will last. If Phil sees his shadow, we know there will be 6 more weeks of winter. Since we live in Florida, we don't need to rely too much on Phil's prediction.

Valentine's Day on February 14th is well-known for its tradition of card and

gift giving. The holiday has become a profitable business for florists, jewelers, and chocolate companies. Wouldn't it be great if Apple introduced an ad to show Frankenstein (aka Frankie) giving a Valentine to the girl who befriended him in the Apple Christmas commercial?

February wouldn't be complete without a day honoring our US presidents. The third Monday, Presidents' Day, is set aside to do just that. I still like to think of the day as Washington's

Birthday, but somewhere along the line it was changed to Presidents' Day.

Valentine's

In the January issue, I spoke about following Apple Support on Twitter to get help with your devices. There is now an Apple Support app to download to your phone. When you set up the app with your Apple ID, all your devices show up. From the app, you can find answers to questions for your specific products. You can also place a call or email an expert right away, or

### *Monday, February 20th, 3:00 PM*

even schedule a callback time. Just go to the the App Store and search for Apple Support.

I recently read "Apple's smartest moves of 2016" by Lewis Wallace. The article appeared on *cultofmac.com* on December 29, 2016. Wallace credited Apple with introducing a smaller and less costly phone, the iPhone SE. (Not everyone likes using the large, *"phabletsize"* phones.) New iOS games like *Super Mario Run* and *Pokémon Go* for Apple Watch were next on Wallace's list. The *Home* app, the dual-lens camera on iPhone 7 Plus, and a 2nd generation Apple Watch were other smart moves. Also making the list were USB-C, the Touch Bar on the new MacBook Pro, and Air Pods.

The best move of all, in Wallace's eyes, was the fact that Apple did not back down from the FBI's request to unlock a dead terrorist's iPhone to help in its investigation. It was a controversial topic, but Apple took a stand to maintain privacy for its customers.

One surprising announcement made recently was Apple's decision to discontinue making AirPort routers. Customers have consistently given them high ratings because the Wi-Fi routers are so easy to install and very rarely have problems. Apple must have good reasons behind its decision, but I am one of the many owners disliking Apple's move.

Finally, a belated Happy 10th Birthday goes out to the iPhone! Steve Jobs introduced the iPhone on January 9, 2007 at Macworld in San Francisco. What a success story for Apple!

*Marilyn Kennedy*, *President* February 2017 | **MUGSHOT** Newsletter | **1**

*Best viewed in Adobe Reader*

#### *A Collection of Tips! By Phil Davis*

**Example 15 Yourselves of things we once knew,**<br>but have forgotten. Think of this<br>as your first New Year's Resolution! With very so often we need to remind ourselves of things we once knew, but have forgotten. Think of this this in mind, I went back and looked at some old newsletter articles and found three that I think you will find useful.

#### **Three Ways to Learn About Your Computer**

You just bought your shiny new Mac and you are anxious to get started using it. However, you might want to take a few minutes to understand (and document) what you have before installing all those apps. To learn about your Mac, here are *[three easy ways](http://ocalamug.org/wp10/three-ways-to-learn-about-your-computer/)*.

#### **Five Quick Tips**

There are some things that we do every day on our Mac that could be easier if we master a few quick tips such as:

- Use Spotlight to launch applications
- Look for the obvious (when solving problems)
- Quick way to add a software license to 1Password
- Use Preview to sharpen text
- Force a disk to Unmount.

#### *[Click here for details on these five tips!](http://ocalamug.org/wp10/five-quick-tips/)*

#### **How to Take a Screenshot on a Mac**

This is something that you probably don't do on a regular basis, but when you need it, it can be invaluable. Unfortunately, if you are like me, you haven't memorized the simple keyboard shortcuts. This article provides a reference for several ways to *[take screen shots](http://ocalamug.org/wp10/how-to-take-a-screenshot-on-a-mac-2/)* using OS X, Grab, and Preview. *(Also see article pg. 6.-Editor.)*

#### **Create a Personal Knowledge Library**

The best way of saving tech tips like these along with other useful information is to store them in a Personal Knowledge Library. This requires a program that can collect and store the information in a searchable file. Ideally, you want a program that can accept a variety of formats – text, images, documents, PDFs, web URLs, etc.

There are a number of programs that will fill the bill, but a quick way to

get started is to use the *Apple Notes* app that is on all our Macs. The current version (on Sierra) has a number of new features that make it much more useful than it was in the past.

Start by creating a couple of folders in Notes: Tech Tips, and Web Links. Then create a Note in the Tech Tips folder called Mac Tips. Copy the links contained in this article into Mac Tips and you have the beginning of your own Knowledge Library. You will probably want to create another folder for iOS Tips.

Then add a Note in the Web Links folder titled OMUG. Add the URL (web address) for the OMUG Website, the OMUG Tech Blog, and the OMUG Forum to this note.

I think that you get the idea. Now, if you need to find something quickly, you can open the Notes app, go to the search bar, and quickly find the information. This is much better than plowing through folders on your Mac. Or even worse, diving into the mound of papers on your desk.

#### *Seagate 5TB Backup Plus Portable is 'world's largest capacity' mobile storage*

*drive— by Brittany Hillen on dpreview.com*

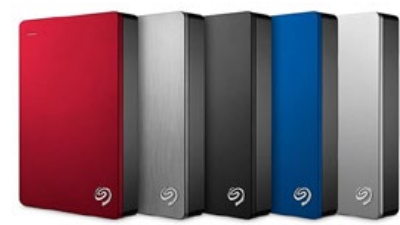

Seagate has introduced the *5TB Backup Plus Portable*, calling it the world's largest capacity portable external storage drive. The Backup Plus Portable features the BarraCuda 5TB internal drive in a 20.5mm-thick aluminum case. Highspeed USB 3.0 and 2.0 connectivity offers plug-and-play functionality without the need of an external power supply.

Seagate lists the 5TB model with data transfer speeds up to 140MB/s. At this capacity, the drive can store up to 600 hours of HD video, according to Seagate. Backup Plus offering is available in red, black, blue, and silver color options for \$190.

Via the Seagate Dashboard software, you are provided with tools for local, mobile, cloud and social media backup. Run a one-click backup or schedule an automatic backup plan to protect your files in your Backup Plus portable drive at your convenience.  $\bullet$  *—edited for space* 

#### *Apple Sets Its Sights on Hollywood—*

*and Hannah Karp*

*Apple Sets Its Sights on Hollywood With Plans for Original Content Excerpts from article by Ben Fritz, Tripp Mickle* 

*Apple Inc. is planning to build a significant new business in original television shows and movies, according to people familiar with the matter, a move that could make it a bigger player in Hollywood and offset slowing sales of iPhones and iPads.*

*Programming would be available to subscribers of Apple's \$10-a-month streaming-music service, which has struggled to catch up to the larger Spotify AB. Apple Music already includes a limited number of documentary-style segments on musicians, but nothing like the premium programming it is now seeking.* 

*Because it is looking at just a handful of carefully selected shows, and potentially films, it doesn't appear Apple is preparing to spend the hundreds of millions or even billions of dollars it would need to spend annually to become a direct competitor to Netflix Inc., Amazon.com Inc.'s Prime Video or premium cable networks.*

*Rather, it would escalate the arms race between Apple Music and Spotify, which both offer essentially the same catalog of tens of millions of songs, by adding other content that could distinguish Apple's service.* [Go here for the full story!](http://news.morningstar.com/all/ViewNews.aspx?article=/DJ/TDJNDN201701122830_univ.xml)

## *THIS AND THAT HOT LI NKS 25*

#### *photo–Agnes Smith*

*Once again your MUGSHOT editor is being overloaded, blasted, bombarded, you name it— by hints and tutorials focused on everything iPhone & iPad.*

#### *Check Storage On Your iPhone or iPad— seen on MacMost.com*

If you are running out of storage on your iOS device, there is an easy way to see which apps are using the most space. In **Settings** you can see a list of apps sorted by the amount of space they are using. You can use this list to delete apps and sometimes content—*more ..... V[iew tip](http://macmost.com/check-storage-on-your-iphone-or-ipad.html)*

#### *How to Forward a Photo Message from iPhone to*

*Someone Else— seen on OSXDaily.com* Have you ever received a picture mes-

sage on your iPhone and you wanted to share that photo with someone else? There are a few different ways to forward photo messages from an iPhone, we'll show you the easiest and quickest method to pass along a picture message from your iPhone Me[s](http://osxdaily.com/2016/10/29/turn-off-autoplay-youtube-videos/?utm_source=feedburner&utm_medium=email&utm_campaign=Feed%3A+osxdaily+%28OS+X+Daily%29)sages app to send along—*more ..... [tip 2](http://osxdaily.com/2017/01/02/forward-photo-message-iphone/)*

#### *How to Rotate Video on iPhone*

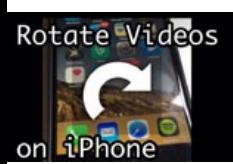

*& iPad— by OSXDaily.com* Many people record video on the iPhone or iPad and have the device oriented vertically, and while there

is nothing inherently wrong with that, a side effect is you end up capturing vertical videos with large black bars on the sides. Fortunately there's an easy way to rotate movies in iOS with little effort, which—*more ..... [tip 3](http://osxdaily.com/2016/05/09/howto-rotate-video-iphone-imovie/)*

#### *How to Recover Deleted Notes on iPhone & iPad—*

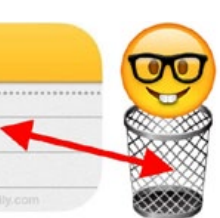

*Daily.com* The Notes app in iOS is widely used by many users for many

*Seen on OSX-*

purposes, whether for keeping a shopping list, password locked personal notes and data, a diary, sketches and drawings, checklists, or whatever else you may want to keep handy. If you accidentally delete a note or two it can be a stressful experience—*more ..... [tip 4](http://osxdaily.com/2016/05/10/recover-deleted-notes-ios/?utm_source=feedburner&utm_medium=email&utm_campaign=Feed%3A+osxdaily+%28OS+X+Daily%29)*

#### *How to Capitalize Words and Add Periods Automatically in*

*Mac OS— seen on OSXDaily.com*

The newest versions of MacOS support the ability to automatically capitalize words and to add periods with a double-space, two typing features which originated from the iPhone and iPad world but now are available on the Mac. Auto-capitalize words means that any word at the start of a sentence will be automatically capitalized, as will proper names, whereas the double-space for a period trick can be used anywhere you want to insert a period, whether at the end of a sentence or elsewhere. (Requires Sierra.) *[tip 5](http://osxdaily.com/2016/11/22/capitalize-words-automatically-period-double-space-mac/)*

#### *Dismiss Incoming Phone Call to Apple Watch with a Quick Palm Trick— by OSXDaily.com*

Can't answer a phone call and want to

dismiss it quickly from the Apple Watch? Rather than ignoring the call but letting it continue to ring and jingle your wrist, you can use this neat palm trick to instantly silence and dismiss the inbound call, and you don't even need to turn to the iPhone. ..... *[tip 6](http://osxdaily.com/2016/08/11/dismiss-incoming-phone-call-apple-watch/?utm_source=feedburner&utm_medium=email&utm_campaign=Feed%3A+osxdaily+%28OS+X+Daily%29)*

#### *How to Disable System Haptics on iPhone— Source– OSXDaily.com*

The new iPhone 7 models offer subtle system haptic feed-

back when performing various actions in iOS. This physical haptic feedback is performed through the Haptic Engine built into iPhone, and you'll notice it throughout iOS when activating different features, toggles, buttons, and functions. You'll find system haptic feedback when opening Notification Center, Control Center, toggling UI switches, opening Spotlight and more...... *[tip 7](http://osxdaily.com/2016/12/23/disable-system-haptics-iphone/)*

#### *Removing Unwanted Email Addresses in Mac Mail demo'ed on MacMost.com*

When you type an email address in Mail, you will get some suggestions that include your Contacts and also a list of previous recipients. Some of these addresses may be old or ones you don't wish to see anymore. You can delete them using the Previous Recipients list in Mail..... *[tip 8](http://macmost.com/removing-unwanted-email-addresses-in-mac-mail.html)*

*Save, Rename and Move Files With the Title Bar— by MacMost.com* You can save, rename and move files

using the title bar while the file is open and you are working on it. There is no need to use the File menu for the most common file functions. You don't need to close a file to rename or move it...... *[watch video](http://macmost.com/save-rename-and-move-files-with-the-title-bar.html)*

#### *Stabilize Video In iMovie as seen on MacMost.com*

iMovie includes an easy-to-use function that lets you stabilize shaky video. It works best on video that is relatively still. You can make shaky video easier to view and appear more professional. ..... *[see](http://macmost.com/stabilize-video-in-imovie.html)  [video tip](http://macmost.com/stabilize-video-in-imovie.html)*

#### *How to Use Tabs in Pages for Mac— OSXDaily.com*

Pages for Mac has gained the ability to use Tabs, allowing for tidy document management within the Pages app when having multiple documents open simultaneously. To use Tabs in Pages, you'll need to enable the Tab bar in the Pages app, which is not visible by default whether the Pages for Mac app is in windowed mode or full screen. ..... *[tip 9](http://osxdaily.com/2016/12/30/use-tabs-pages-mac/?utm_source=feedburner&utm_medium=email&utm_campaign=Feed%3A+osxdaily+%28OS+X+Daily%29)*

#### *How to See Battery Time Remaining on macOS Sierra 10.12.2— OSXDaily.com*

Apple has removed the battery time indicator from macOS Sierra 10.12.2, meaning if you install the update on a MacBook Pro, MacBook, or MacBook Air, you will no longer get a battery life remaining estimate from the battery menu. Given that Mac laptops are inherently mobile and battery dependent, many users like to have a general idea of time..... *[tip 10](http://osxdaily.com/2016/12/13/see-battery-life-remaining-macos-sierra/?utm_source=feedburner&utm_medium=email&utm_campaign=Feed%3A+osxdaily+%28OS+X+Daily%29)*

#### *Set Up Medical ID for Emergency on Your iPhone As seen on OSXDaily*

*–Agnes Smith*

*photo*

*The Health app on iPhone is primarily used to track fitness and activity, and likely much more once the Apple Watch and other sensors connect to the device, but another handy and lesser known feature is called Medical ID. Medical ID can be filled out on your iPhone to show important information about the iPhones owner, and it can be checked on another users iPhone too – assuming they placed appropriate details.*

*Medical ID can show an iPhone owners name, birthdate, medical conditions, medical notes, relatives and partners, emergency contact information, blood type, whether you're an organ donor or not, weight, height, and other details you want to add as well.*

#### **How to Setup Medical ID on iPhone—**

Here's how you can fill out appropriate information for Medical ID, the more details that are provided the better:

*1* Open the *Health* app on the iPhone and tap the "Medical ID" button in the lower corner

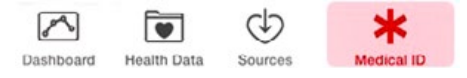

*2* Fill out details as desired – again, the more information you provide is probably the better. None of the info included is shared in Health data or to other applications, it's only visible from the Medical ID panel (more on that in a moment)

*3* When finished, tap "Done" in the corner to set the Medical ID data for the iPhone *.*

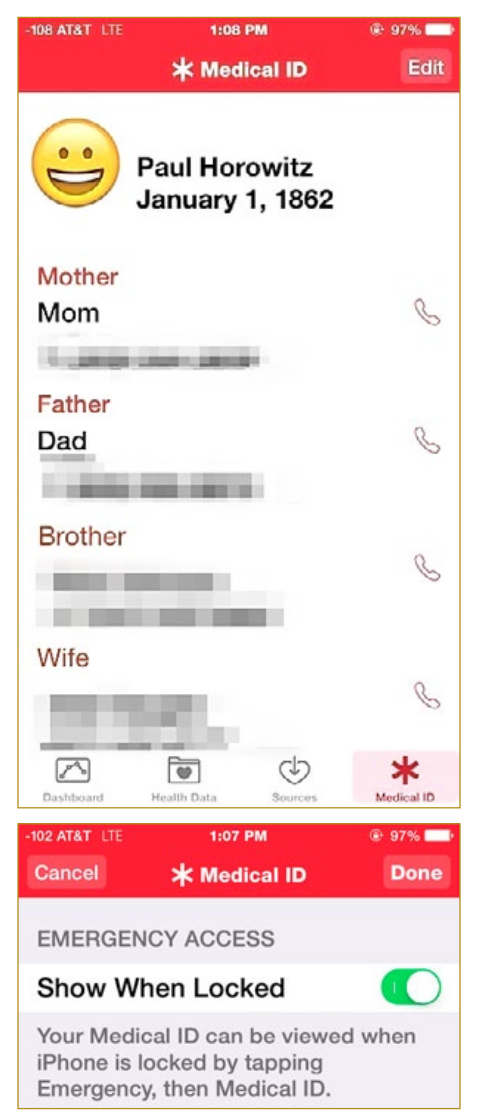

Now that Medical ID has been filled out, let's check it from the Lock Screen to make sure that you're happy with what's visible. This is also how you'd check the Medical ID of another iPhone owner, assuming they filled it out.

#### **Checking Medical ID on an iPhone—**

So the next most important question is, how do you actually check the Medical ID on someones iPhone? It's quite easy if they've filled it out, even if they're using a passcode to lock the device in question – which all users should. Here's how you can quickly view Medical ID:

*1* From the iPhone unlock screen, tap the "Emergency" button in the corner

2 In the same corner at the next screen, tap on "Medical ID" to view the filled out medical information for the iPhone

**3** Flip the "Show When Locked" toggle to the ON position (optional but highly recommended, consider what's the point if nobody can read it?).

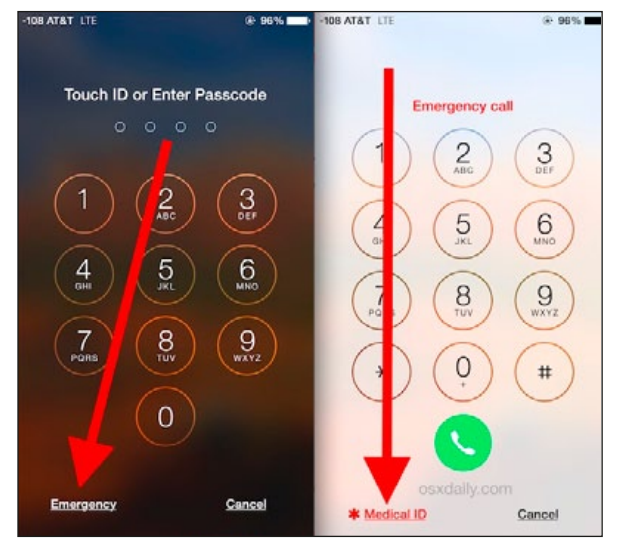

Note that you can tap on the Phone icons next to contact names to actually call that person from that iPhone – this is allowed without entering the devices passcode, which is perfect for an emergency situation (and remember, *[Siri can](http://osxdaily.com/2015/07/17/siri-call-emergency-services-iphone/)  [make emergency calls with](http://osxdaily.com/2015/07/17/siri-call-emergency-services-iphone/)  [iPhone for you](http://osxdaily.com/2015/07/17/siri-call-emergency-services-iphone/)*!)

One thing that is missing from Medical ID is a photo identification feature (beyond the avatar, at least). This would be a good feature to add because, in theory, if someone was passed out on the ground and had two iPhones with them, you'd want to be sure the data is for the proper user if you were to act on it. Nonetheless, it's still likely valid, at least for contact information.

Filling out Medical ID is entirely optional, but it's probably good practice to include at least some basic data, if not for the health reasons then perhaps for help-

> ing to return a lost iPhone (*[Siri is good at that too](http://osxdaily.com/2015/01/23/found-iphone-see-owner-contact-info/)*). Sure there will be some who are concerned about privacy, but for the most part this feature is probably not much different from the little bracelets that some people wear who have a specific health condition that is of note. Whether you use it is up to you, but for health reasons or for helping get a lost phone back to you, it could be very worthwhile.

#### *Backing Up Your iPhone by Emily Doloff of smalldog.com*

*SanDisk \* USB News by Brittany Hillen reporting on DPReview.com*

We spend a lot of time talking about **V** how important it is to back up your computer, but we do not spend a lot of time talking about how important it is to back up your iPhone or to check and see what is actually backing up on your iPhone. For many users, the iPhone has become their primary resource for communication and organization, myself included.

There are two primary methods of backing up your iOS device. You can back up to iTunes or you can choose to use the iCloud. By default, Apple almost seems to prefer and suggest that iCloud back up be your primary and preferred option for backing up your iPhone. *[iCloud backup](https://support.apple.com/en-us/HT203977)* for most users is probably the most convenient method because it happens without your having to do much of anything once it's set up. To set up, make sure your phone is connected to WiFi, then click on **settings** then **general** followed by **iCloud** and lastly **Backup**. From here all that you need to do is ensure that iCloud Backup is turned on, but there are a few hidden catches to be aware of.

Just turning on iCloud Backup is not enough to ensure that you are in fact backing up your important information. You must also go into settings and then iCloud and toggle on what you want to sync and back up via iCloud including your pictures. If you do not go in and manually toggle over all the options you would like to back up, like photos, contacts, calendars, etc., then you can risk discovering that you are not backing up all that you thought you were backing up. Another key and often overlooked factor

when it comes to iCloud backups is storage space. By default all users get 5GB of free storage space. 5GB is plenty of storage in most cases for calendars, contacts, and notes. However, if you plan to also back up your photos you will find that you will quickly run out of space. Luckily it's very easy to get additional storage. You can *[upgrade](https://support.apple.com/en-us/HT201318)* to 50GB of storage for just \$.99 a month.

One downside of using the iCloud for photo backup is that it's not always clear what photos are backing up to the cloud, many users assume that all of their photos are backing up when in fact on some or perhaps no photos at all are going to the cloud! The best way to ensure your photos are backing up in the cloud is to actually log into your iCloud account. If your photos are correctly backing up to the cloud you will see the photos icon in your iCloud account. The first time you go to open up your photos it will take a few minutes for the library to set up and sync, but after that your photos should all load instantly. You can also check the rest of your information and data as well. Anything you have toggled on to back up to the cloud on your phone should also appear in your account. I always suggest browsing through from time to time just to make sure that things are working as they should.

If the idea of a cloud-based backup seems a little intimidating, backing up through iTunes is another option and the method that I prefer. To back up to *[iTunes](https://support.apple.com/en-us/HT203977)* all you need to do is plug your phone into your computer and open iTunes. Every-

*Photo: Tom Lee*

thing will automatically back up except your photos. You will need to back up your photos in the Photos application directly, and is one downside to the iTunes backup. Another downside to the iTunes back up is that it's not always clear exactly what backed up as the backups are hidden within iTunes.

No backup method for your phone is perfect and they both have their flaws. It's easy to assume everything is backed up. My recommendation is to to use both iCloud and iTunes for maximum protection of your data and to check on what's backing up from time to time. It's important to keep in mind that no matter how diligent you might be with your backups, it's still possible to miss information, especially photos. Apple support documentation also warns against this, but as long as you monitor your backup methods you should have little worry about.  $\clubsuit$ 

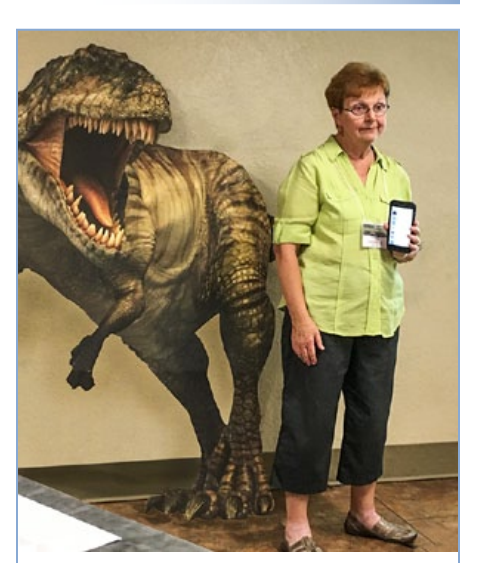

*Pres. Marilyn has found the solution to presenters that cannot stay to their allotted time— he's called Rex for short!*

*SanDisk has launched its fastest, high-capacity USB Flash Drive ever!* The 256GB USB 3.1 solid state flash drive is claimed to be the world's fastest, highest capacity drive, it offers read speeds up to *420MB/s* and write speeds up to *380MB/s*. **SanDisk claims that's fast** 

**enough to transfer an entire full-length 4K movie to the drive in 15 seconds.**

The new SanDisk Extreme PRO USB 3.1 SSD 256 GB Drive delivers the speed, capacity, and reliability of an SSD in the convenient form factor of a small USB flash drive, and is ideal for creative professionals, tech enthusiasts, or anyone who creates and shares massive files. With its USB 3.1 interface, people can rapidly access and move files on the go, without having to worry about a cable. The new drive also features a sophisticated design with a durable aluminum metal casing and a retractable connector for ultimate style and reliability.

For added file protection, it includes the SanDisk SecureAccess® software, which offers 128-bit file encryption and password protection. The drive also comes with a limited lifetime warranty.

The new drive with its blazing speeds is expected to be available in late January 2017 at Amazon.com and Best Buy at an MSRP of \$179.99. a

- *SanDisk is a registered trademark of Western Digital Corporation*
- *—article abridged by your MUGSHOT editor*

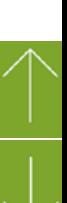

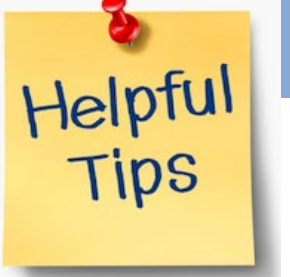

One of the best parts of my job is how excited I still get when I learn about something new I can do with my devices. I am constantly learning and finding out about new things that I can do or as often is the case, an old tip I've forgotten about. Here are three favorites!

#### **Read Song Lyrics in iTunes**

How many times have you found yourself singing along to a song and just start to hum through the part you don't know? Better yet, how many times have you had a friendly argument over what the lyrics really are in a song? Most of us know that you can simply Google the lyrics, but did you know you can get these answers right from iTunes? If you're running iTunes 12.5 and using Apple Music you can instantly get song lyrics. You can check to see if what you just heard was what you sang by clicking the lyrics button in either the "up next" popover or the mini player window. I will say it doesn't work for every artist although in my playing around with this feature, it worked for most artists. This article took me down memory road for some forgotten artists. Little Feat's "Waiting for Columbus" album was a favorite of mine in high school. The album is in Apple Music but, alas, not the lyrics.

#### **Copy Phone No's From Incoming Calls**

I've been adding contacts to Contacts from incoming text messages or even via digital address cards, but did you know you can also copy numbers via your incoming call log? This is handy if you need to redial a phone number or share it but you don't want to keep it on file in your phone. In the phone app's recent screen, there is a hidden workaround that lets you copy the number. Tap the 'i' button (it's typically blue with a circle around it) next to the call, then press and hold the number for a second or two until the copy button appears. Tap copy and you can then paste that number into Mail, Messages, Notes etc. To paste: tap where you want the number to go and then the paste option will appear.

#### **Take Screenshots**

If you experience something weird on your Mac, iPhone, iPad, or Apple Watch, you might find you're in a situation where you need to record what's on your screen. There are two quick ways to do this: press command-shift-3 to take a screenshot of your entire screen or command-shift-4 to get cross-hairs that you can drag to select a specific area you wish to take a screenshot of. The image will go to your Desktop. On an iPhone or iPad, press the Home and sleep/wake buttons at the same time. Your image will go to your camera roll in the *Photos* app. On your Apple Watch, press the digital crown and side button simultaneously.

*How to Add Fingerprints to Touch ID on Mac*

You can add additional fingerprints to Touch ID equipped Macs, providing the option for more than one fingerprint to unlock the Mac, be used for Apple Pay, and to make purchases from the iTunes and App Store.

*Obviously the ability to add a new fingerprint to Touch ID on the Mac requires a Mac with a Touch ID sensor within the Touch Bar,* currently limited to the newest model MacBook Pro but which will likely roll out to other Mac hardware and perhaps even with an Apple external keyboard in the future.

#### **How to Add Additional Fingerprints to Touch ID on Mac**

- 1. Go to the  $\triangle$  Apple menu and choose "System Preferences"
- 2. Select "Touch ID" from the options
- 3. Choose "Add a Fingerprint"

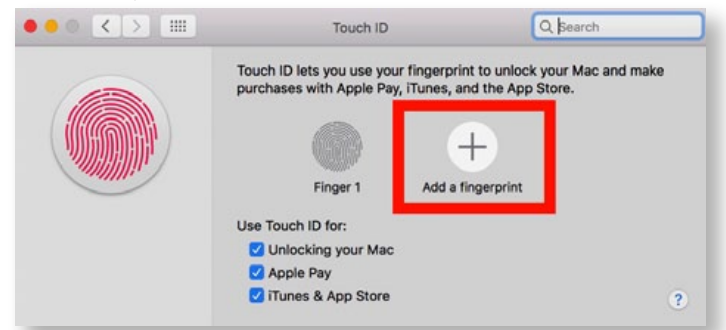

4. Rest the new finger (or toe or other body part…) on the Touch ID sensor and tap a few times following the onscreen instructions

 $\zeta$  >  $\equiv$ 

- 5. When the fingerprint sensor is filled out and it says "Touch ID is Ready" click on
- "Done" to add that fingerprint to Touch ID on the Mac
- 6. Optionally, repeat the process with an additional fingerprint.

Currently, the Mac allows you to add up to three different fingerprints to Touch ID.

Adding additional fingerprints is convenient, but it can also be helpful to add the same finger-

Touch ID Is Ready our fingerprint can be used to unlock your Mac

Touch ID

print more than once on the Mac just like *[doing so can improve the reliability of](http://osxdaily.com/2014/07/23/unlock-iphone-fingerprint-touch-id/)  [unlocking Touch ID on iPhone and iPad](http://osxdaily.com/2014/07/23/unlock-iphone-fingerprint-touch-id/)*, particularly during different seasons where a skin may be more dry or moist.

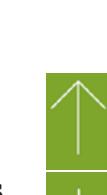

 $O.$  Saare

*"Learn the rules like a pro, so you can break them like an artist."*— Picasso

*Creating good photographs is not just about learning about your camera and all the rules of composition. These help, but while you should know your camera and have a good knowledge of technique, the biggest challenge you need to give yourself is learning to expand your perception, of the world and learn to see the world as it really is. Our minds are basically full of distractions – endless thoughts about our needs, wants, and to-do lists. It's a bit like living in a bubble which you need to break out of, so that you are fully able to see what's happening around you, and not be distracted by your mind.*

The rules of composition, and in particular the Rule of Thirds, are a great way to develop your perception and learn to see the extraordinary. It's not a rule you should learn and then overlay on all of your images, or your view of the world. Rules are a way to train your eye, so that eventually you can unleash its wild creativity. The creativity that is totally unique to you and exists in no other person.

#### **Rules of composition**—

- $-$  They do work and help you create excellent compositions – but don't use them all the time
- Help you develop your perception and train your eye to see the wonders of the world
- They create harmony between your subject and its setting.

#### **Use them like a tool box**

Think of the rules of composition as a little tool box that you can draw from in different ways, and in different variations. They aren't always necessary, but they are super useful for helping your mind be both disciplined and focused, as well as creative, free, and wild.

#### **So– what is the Rule of Thirds?**

The rule of thirds is a very simple, easy concept to understand. It's one of the key compositional rules (others include: leading lines and natural framing) that many photographers use to enhance their compositions. Although it can be tricky initially to bring it into your photos, once you start composing using the Rule of Thirds, it will immediately give your photographs a feeling of flow and depth; as well as helping them look balanced, creating an easy path for the eye of the viewer.

The rule of thirds breaks the image up into nine equal squares. Where the lines intersect we call these Points of Interest. The rule works by placing your subject, and other elements, along the lines and at the points of interest. Most cameras will have the option to overlay this grid on the viewing screen, so turn it on if that helps.

The human eye is naturally drawn to these points of interest. It won't generally look in the centre of an image first, unless there is a particularly arresting subject drawing the eye there.

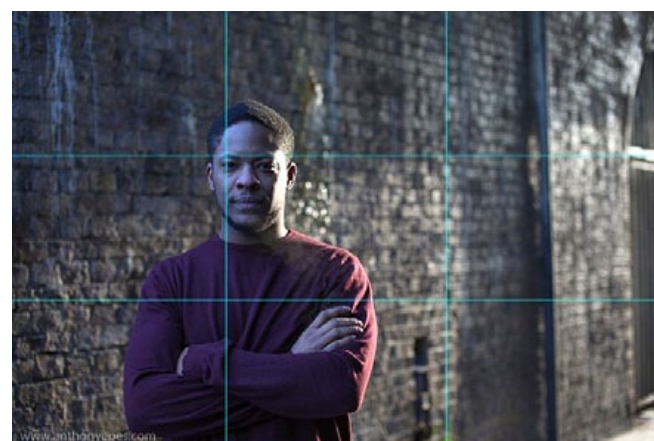

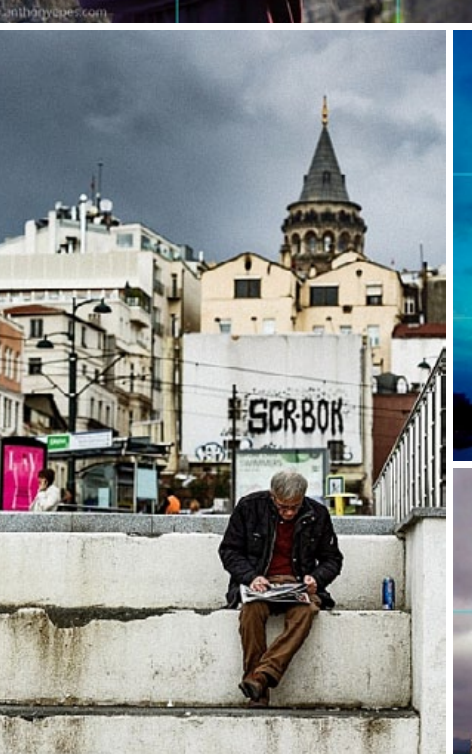

*Please note— This article has been heavily edited to fit within the available MUGSHOT space. To view/read a complete, informative version of the article please [click this link](http://digital-photography-school.com/the-rule-of-thirds-how-it-can-help-or-hinder-your-composition/) to go to the DPS site.*

*Editor's note— Many OMUG members are using their Macs to post-process their DSLR photos. Many more members are also using their iPhones and iPads to shoot their digital captures.* 

*The basic principles expressed in the full online version of this article will help you improve your shots into "wall art" by improving your composition technique.*

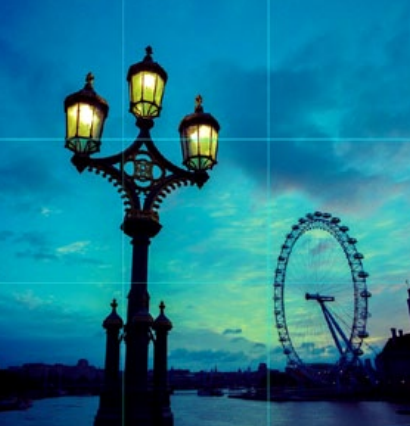

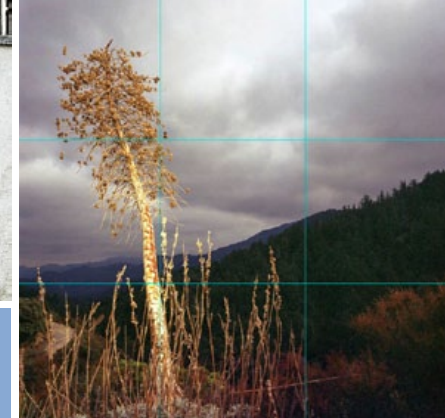

#### **OMUG Meeting Information—**

The Ocala Mac User Group meets the 3rd Monday of the month at 3 PM: **Discovery Center of Ocala— Tuscawilla Park** 701 NE Sanchez Ave, Ocala

**Member Help sessions,** time permitting, are selectively held in conjunction with regular meetings.

#### **OMUG Board of Directors—**

President– Marilyn Kennedy marilynkennedy2@mac.com • 854-1021 Vice President– N.C. Sizemore [ncsizemore@gmail.com](mailto:ncsizemore@gmail.com) • 291-8778 Secretary–Lorraine Wieskamp wieskamp37@gmail.com • 351-3533 Treasurer– Don Boyd trpdip7@gmail.com • 203-4059 Director– Tom Lee twleeper@embarqmail.com

Director– Philip Davis davistech@gmail.com • 369-8432

Director– Burt Stephens [burtstephens@gmail.com](mailto:burtstephens@gmail.com) • 509-4407

Director– Al Sypher [aes@imageocala.com](mailto:aes@imageocala.com) • 237-9501

Past President– Bobby Adams badams0993@gmail.com • 274-0177

#### *Oh... and one last thing—*

*Ever walk into a room with some purpose in mind, only to completely forget what that purpose was? Turns out, doors themselves are to blame for these strange memory lapses.*

**Apple Users Helping Apple** 

OMUG's Help Team will try to help you with your Mac, iPad, iPhone, Apple Watch and software problems. Please speak to any of the following member volunteers:

**OMUG Assignments—** Door Prizes– Tom Lee Membership– Don Boyd MUGSHOT Newsletter– Al Sypher Program Coordinator– Burt Stephens Online Services Coordinator and Apple

Ambassador– Philip Davis

Sunshine Ambassador– Don Morrison

**Users—**

Bob Adams Don Boyd Philip Davis Marilyn Kennedy Dr. Roberto Putzeys Al Sypher Brian Voge Lorraine Wieskamp

*Psychologists at the University of Notre Dame have discovered that passing through a doorway triggers what's known as an Event Boundary in the mind, separating one set of thoughts and memories from the next. Your brain files away the thoughts you had in the previous room and prepares a blank slate for the new locale.*

*Thank goodness for studies like this. It's not our age, it's that damn door!*

#### *Disclaimer—*

*The Apple logo is the property of Apple, Inc. All tradenames, trademarks, and registered trademarks used herein are the property of their respective owners or companies. Content presented herein attributed to specific sources remains the property of the named sources. The information presented in this newsletter is for the personal enlightenment of OMUG members and friends, does not constitute an endorsement, and shall not to be used for commercial purposes. Reproduction of any material herein is expressly prohibited unless prior written permission is given by OMUG.*

#### **OMUG MEETING MINUTES January 16th, 2017**

**Announcements:** President Marilyn Kennedy welcomed 25 members to the meeting, our first on the third Monday of the month, and at the new time, which we are hoping will be a more convenient time for members, especially those who are not comfortable with driving at night. She welcomed back two returning OMUG members who were also members of the former Gainesville group, Daniel and Kat Pope. Marilyn also spoke of correspondence from Don Boyd: he is resigning from the position of Treasurer at the end of his current term, though he will continue to support the group, and especially whoever is elected to fill the Treasurer position. Marilyn asked those present to consider nominating members for the position when our elections are held in March. She also spoke of our new meeting format. The first part of the meeting will still feature a speaker/presentation; in lieu of monthly workshops, the second half of the meeting will be open for members to meet with other members to seek help with hardware/software issues they are having.

#### **Treasurer's Report:** Balance on hand as of 1 January 2017: \$717.59.

**Secretary's Report:** No minutes due to December being OMUG Annual Christmas Social. **Program:** Marilyn then turned the meeting over to Burt Stephens for a "Show & Tell"— he asked for anyone who had gotten a new "toy" for Christmas, or for anyone having experienced issues with their existing devices, to discuss it. Numerous members talked about apps, devices, and asked for advice about Apple 'retiring' certain devices, such as MacBooks; and information on devices/software that Apple is no longer supporting. All in all, it was a lively and interesting discussion.

After the break, *door prizes* were drawn. We are no longer holding a 50/50 raffle at meetings – each attendee is now given a ticket for a door prize drawing, which will generally be for a Take Control e-Book. Winners were: Judy Hague and Lynne Barkley.

Our next meeting is: Monday, February 20th at 3 PM and the program will be Mac Fundamentals presented by Phil Davis.

*Refreshments were limited to beverages. Any member who is willing bring something more to share with members, such as pastries, cookies, etc., the gesture will always be appreciated.*

*Respectively submitted, Lorraine Wieskamp, OMUG Secretary*

#### *About the cover photo—*

*Ah yes, there goes your editor getting mushy sentimental with Valentine's Day gracing us all this month. The image at left is a flat-bed scan of a double matted image acquired years ago by my angel Eileen. The roses image is free-ware stock. Both were opened in Photoshop, combined, touched up as needed, sharpened and the Valentine's greeting added to the roses —Epson scan with image processing done on a Mac mini.*

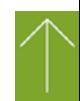